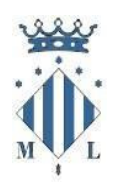

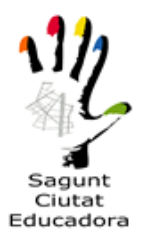

### **DOCUMENTO INFORMATIVO: Consulta nuestro catálogo informativo de oferta de actividades en el siguiente enlace: [Cursos y talleres. Enero-mayo 2022](http://www.aytosagunto.es/es-es/ayuntamiento/servicios/CulturaEducacion/universidadpopular/Paginas/programacion-cursos-talleres.aspx)**

### **1.- CONDICIONES DE MATRICULACIÓN**

- Pueden matricularse todas las personas mayores de 18 años.
- Las plazas serán limitadas y seguirán un procedimiento de sorteo público
- A lo largo del curso, si hay disponibilidad de plazas, la matrícula permanecerá abierta

### **2.- DOCUMENTACIÓN**

Impreso de inscripción. Sólo en el caso de realizar la inscripción o matricula de forma presencial (formulario inscripción de la página web o en papel físico, si no puede acceder a la página web). **Este impreso solo se requiere si la matrícula no se realiza a través** de la plataforma de matriculación online.

### **3.- PLAZOS:**

ABIERTO a lo largo del curso en todos aquellos cursos que tengan plazas disponibles. Infórmate: 96 265 58 68/ 666 178 647

#### **4.- INSCRIPCIÓN Y MATRÍCULA**

1.- Plataforma de inscripción online. Haz clic en el siguiente enlace: **[Apúntate online](https://aytosagunto.apuntate.online/pio/)** 

2.- Si la persona no puede inscribirse online, por no tener medios informáticos disponibles, podrá inscribirse, rellenando la solicitud de inscripción (modelo normalizado). Haz clic en el siguiente enlace: **[Ficha de inscripción](http://www.aytosagunto.es/es-es/ayuntamiento/servicios/CulturaEducacion/universidadpopular/UP_Solicitudes/solicitud_inscrip_cursos_up_cas_online.pdf)**

Una vez rellenada la inscripción, deberás presentarla de forma telemática o presencial a través de los siguientes enlaces:

### **a) Inscripción/ matrícula Telemática:**

- A través del registro telemático (clica el enlace): **[Registro telemático](https://sagunt.sedipualba.es/segex/tramite.aspx?idtramite=2121)**
- Enviándola al correo electrónico (clica el enlace): **[inscripcioup@aytosagunto.es](mailto:inscripcioup@aytosagunto.es)**

**b) Inscripción/ matrícula Presencial**, en los puntos de información UP:

- Camí Reial, 65. Sagunt
- Casa de Cultura Municipal, C/ Progreso,9. Port de Sagunt

## **SI TIENES DIFICULTADES EN MATRICULARTE A TRAVÉS DE LA PLATAFORMA ONLINE, SIGUE LAS SIGUIENTES INTRUCCIONES**

### **MANUAL DE AYUDA INSCRIPCIÓN/ MATRIULACIÓN online**

Una vez está admitido/a en las listas que se publicarán en la web, deberá realizar la formalización de matrícula online.

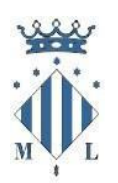

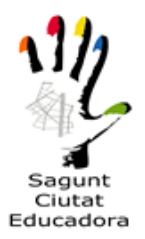

1.- Accedemos a la página web principal del Ayuntamiento de Sagunto [www.aytosagunto.es,](http://www.aytosagunto.es/) y en la parte inferior de la web, pinchamos en "Apúntate Online" (matriculación online de actividades, cursos y eventos).

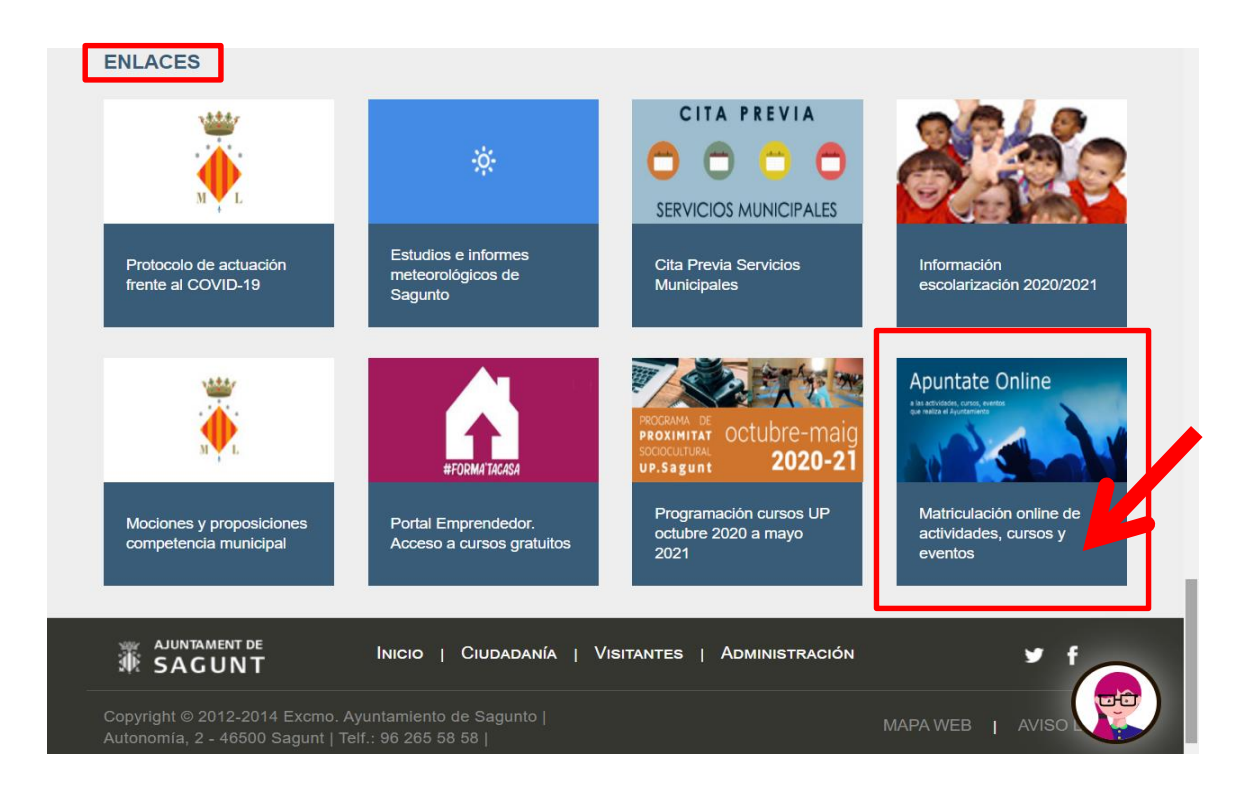

2.- A continuación hacemos click en "UNIVERSITAT POPULAR", donde veremos el menú con los cursos.

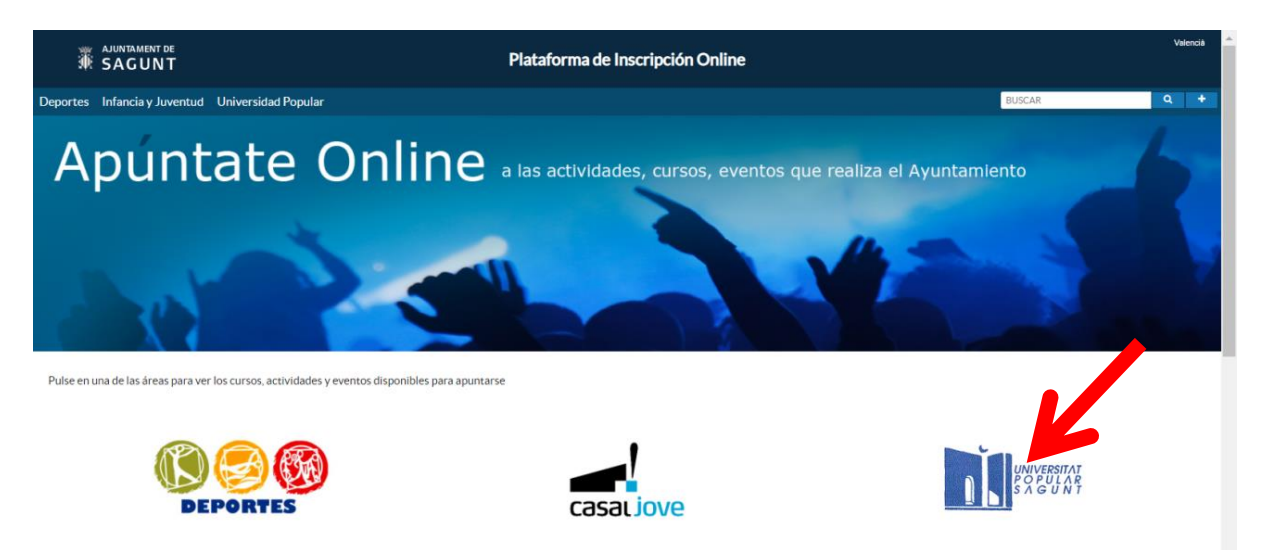

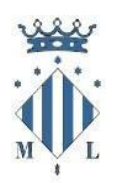

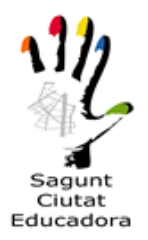

3.- Una vez hemos entrado en el apartado de Universitat Popular, veremos el curso que nos interesa si está en plazo de inscripción **destacados INSCRIBIRSE (que equivale a matricularse o pagara la matrícula). La pantalla es un mostrador, si quieres ver el resto de cursos debes pasar pantalla a través de las flechas de la parte derecha superior.** También tenemos la opción de colocar el puntero encima de la nota informativa para ver la información extra que tienen los cursos (plazos, inscripción, centros, cursos, etc.)

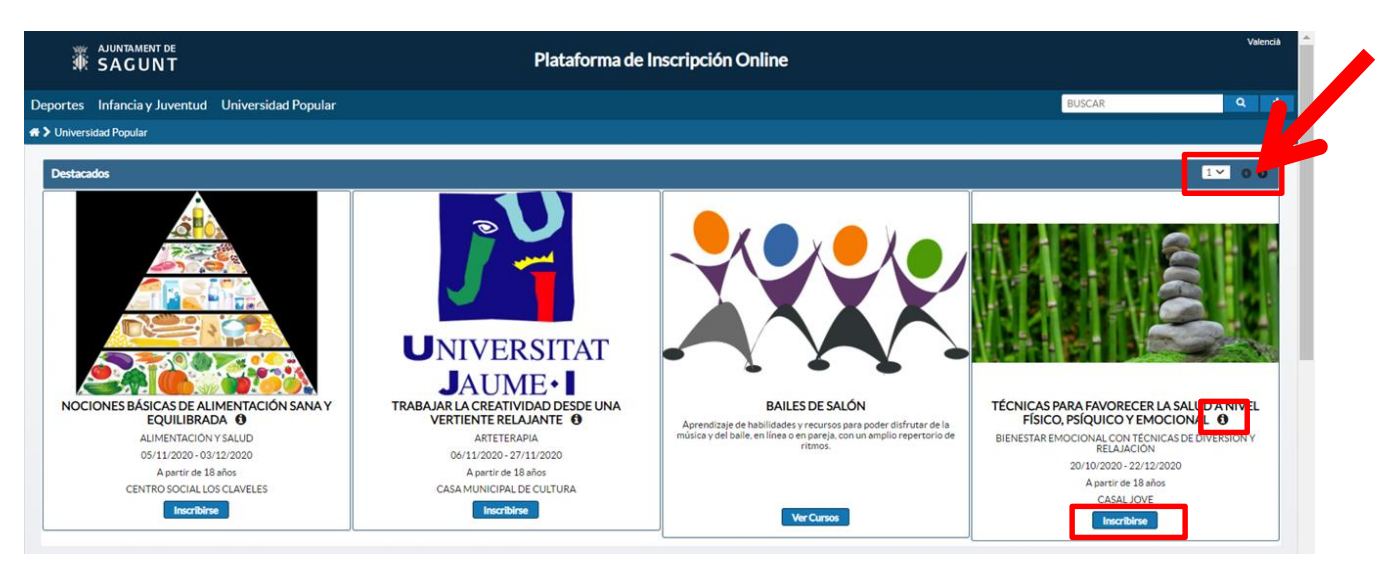

4.- Después de haber accedido al curso en el que se desea inscribir, disponemos de 20 minutos para rellenar los campos. El siguiente paso es completar los datos.

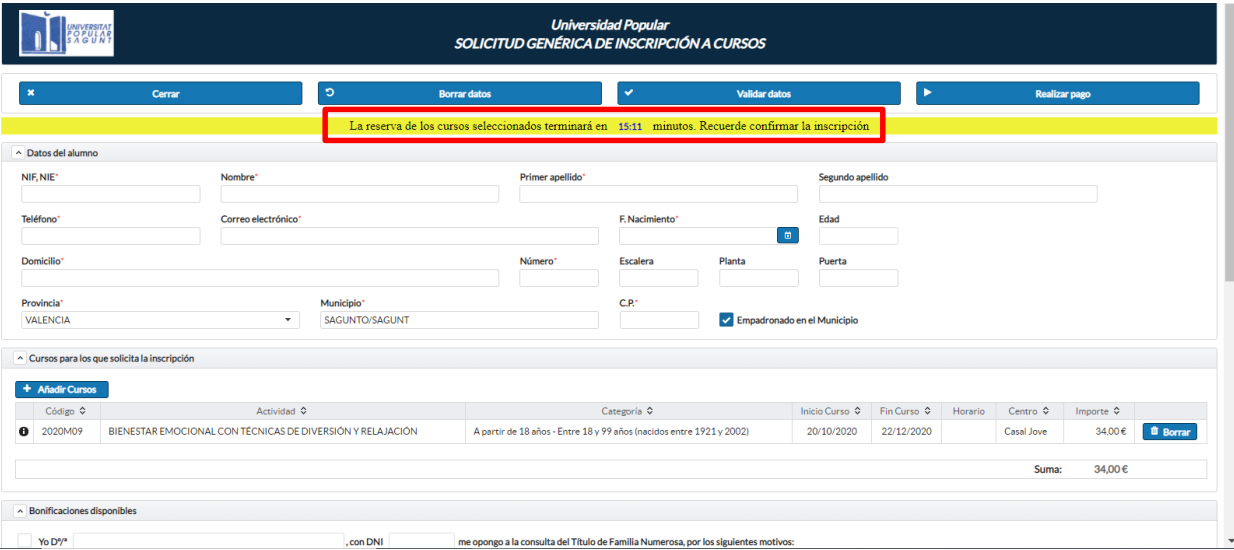

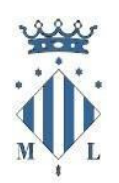

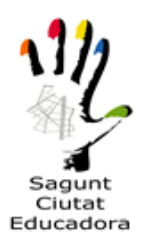

Una vez hemos completado todos los campos necesarios y los obligatorios, añadiremos o modificaremos el curso si no es el correcto, donde también veremos el importe que nos costaría (sin bonificación, paso que veremos más adelante).

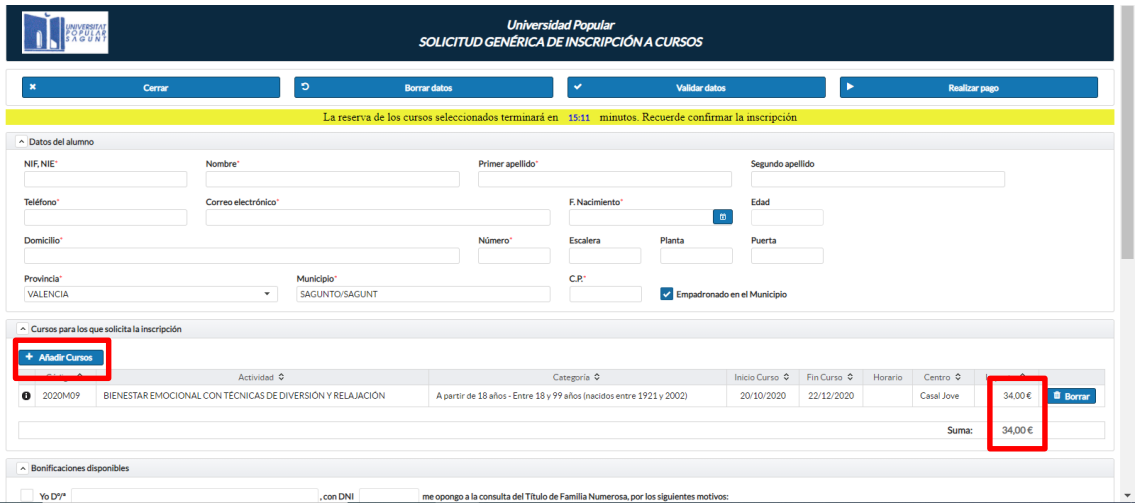

5.- A continuación, tenemos la opción de marcar la casilla de oposición a la consulta del título de familia numerosa, donde si se marca tendrá que aportar en su caso la documentación acreditativa de que se dispone el carnet. De no ser así, se debe dejar vacío y continuar con el siguiente paso.

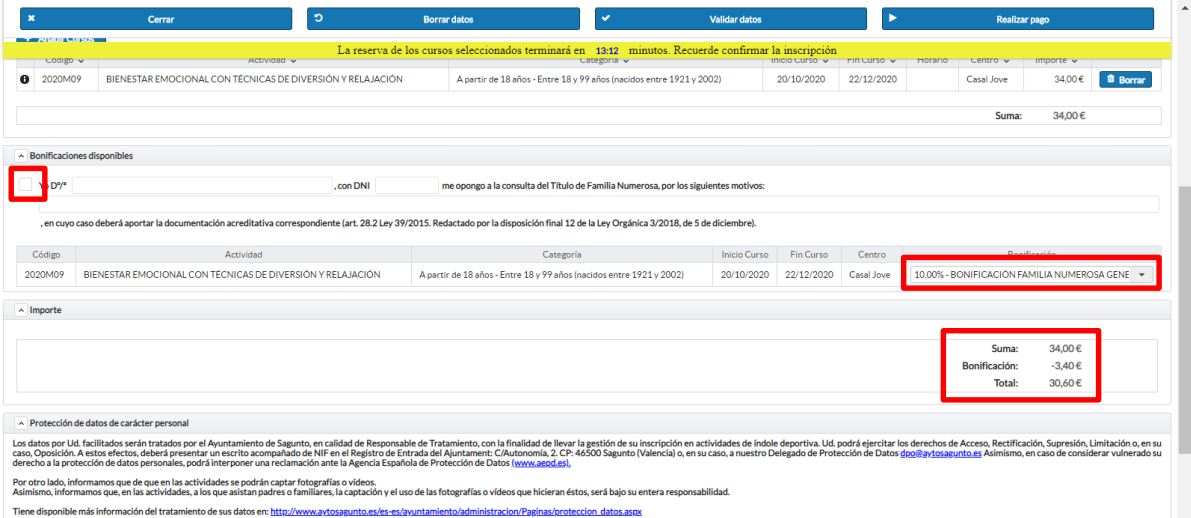

La siguiente opción nos muestra la bonificación de familia numerosa de régimen general, con un 10% sobre el importe total, o la bonificación de familia numerosa de régimen especial con un 20% de bonificación sobre el importe total.

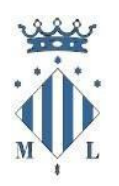

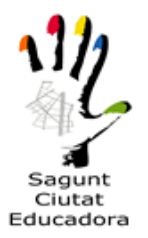

### **\*En caso de oposición, deberá presentar el libro o carnet de familia numerosa.**

### **\*En caso de marcar familia numerosa y no acreditar que lo es, no será válida la matrícula aún en el caso de haber formalizado el pago.**

6.- En el siguiente apartado se debe autorizar o no, de manera obligatoria para continuar con la solicitud, el permiso para la publicación de fotos o videos de las actividades que se puedan llevar a cabo durante el curso.

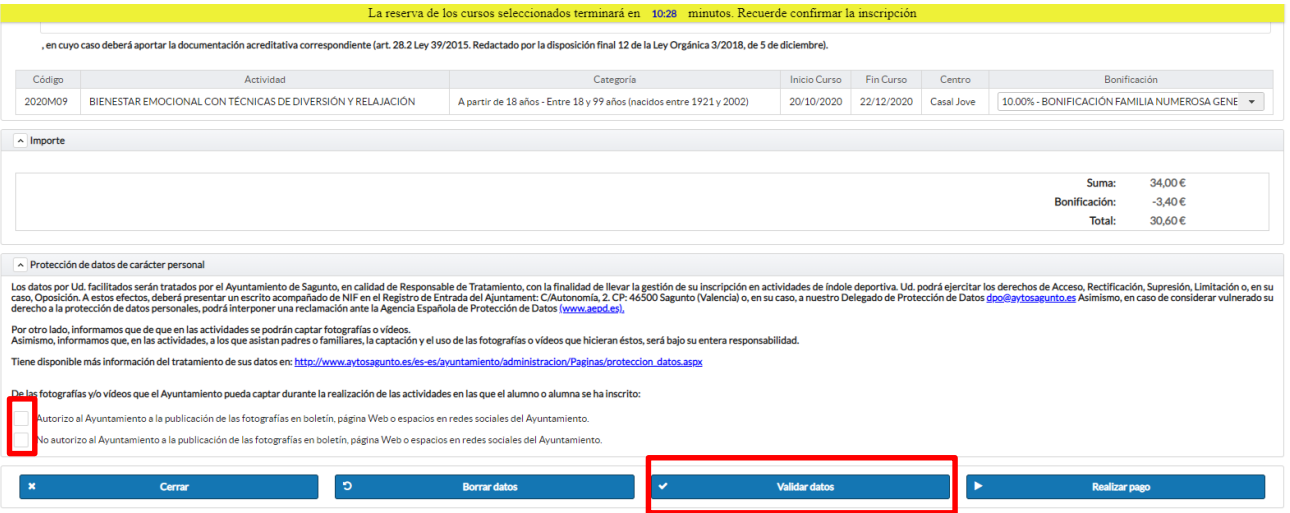

7.- Una vez se ha cumplimentado toda la solicitud, validaremos los datos, para ver si se nos ha pasado algún campo obligatorio o que la plataforma lo requiera (esto aparecerá en rojo en la parte superior de la inscripción). Si todo está correcto nos saldrá un aviso para continuar con el pago (en verde). Si no, nos marcará los campos donde ha habido algún tipo de error o que esté vacío.

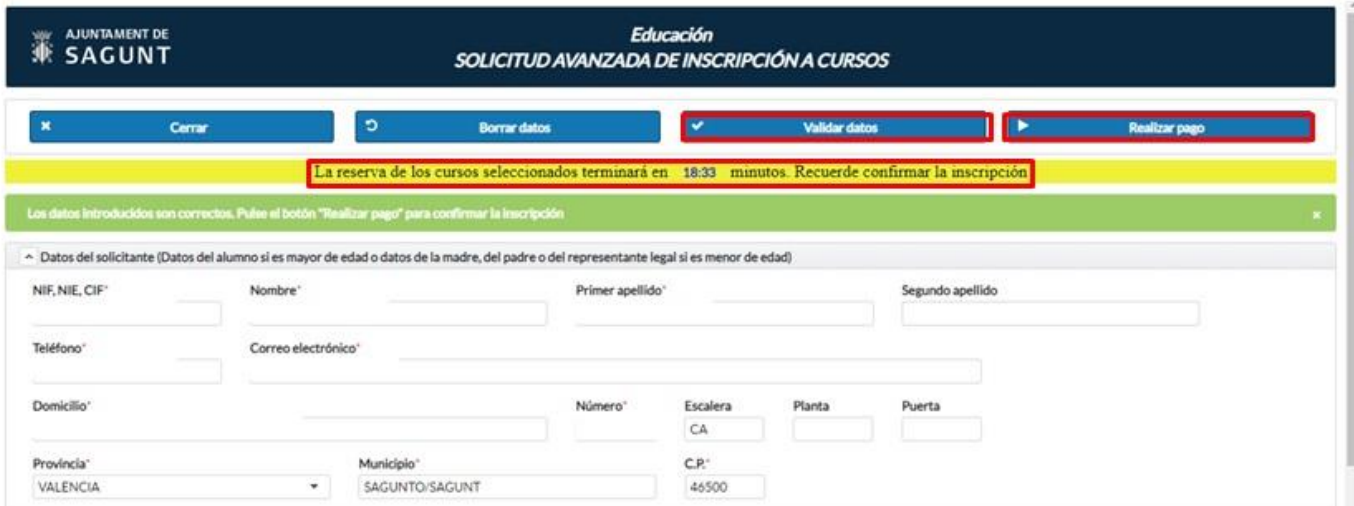

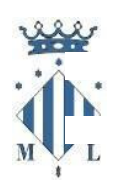

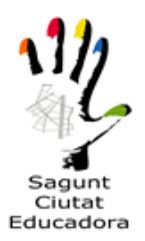

8.- Por último, cuando se haya comprobado que todos los datos son correctos, procedemos a **realizar el pago**. La plataforma nos creará un número de localizador para más adelante poder comprobar el estado de la solicitud.

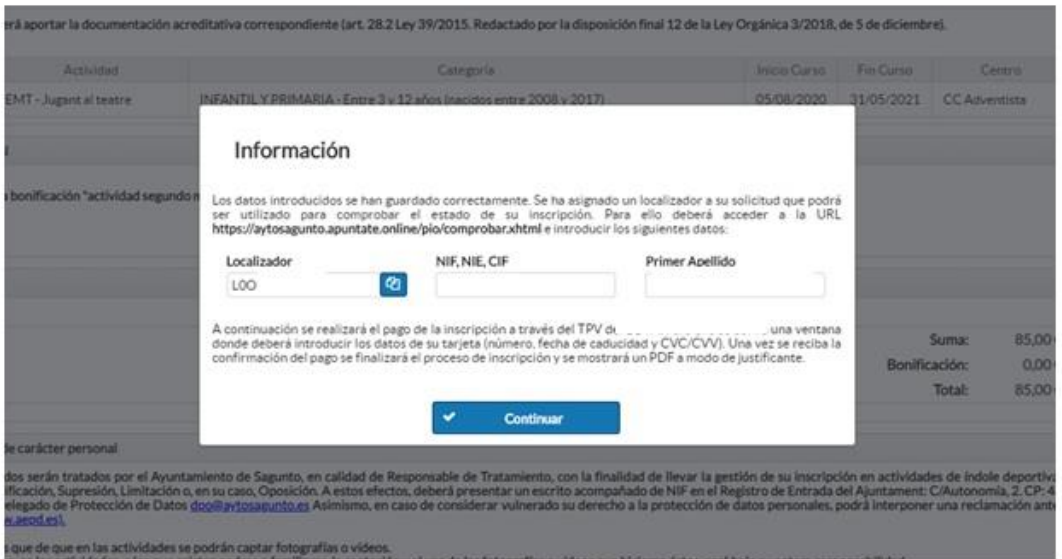

9.- Para terminar, pulsaremos el botón de continuar para acceder a la plataforma de pago, donde introduciremos los datos de nuestra tarjeta para realizar el pago correspondiente.

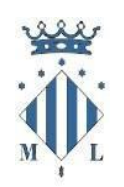

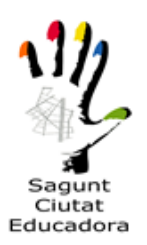

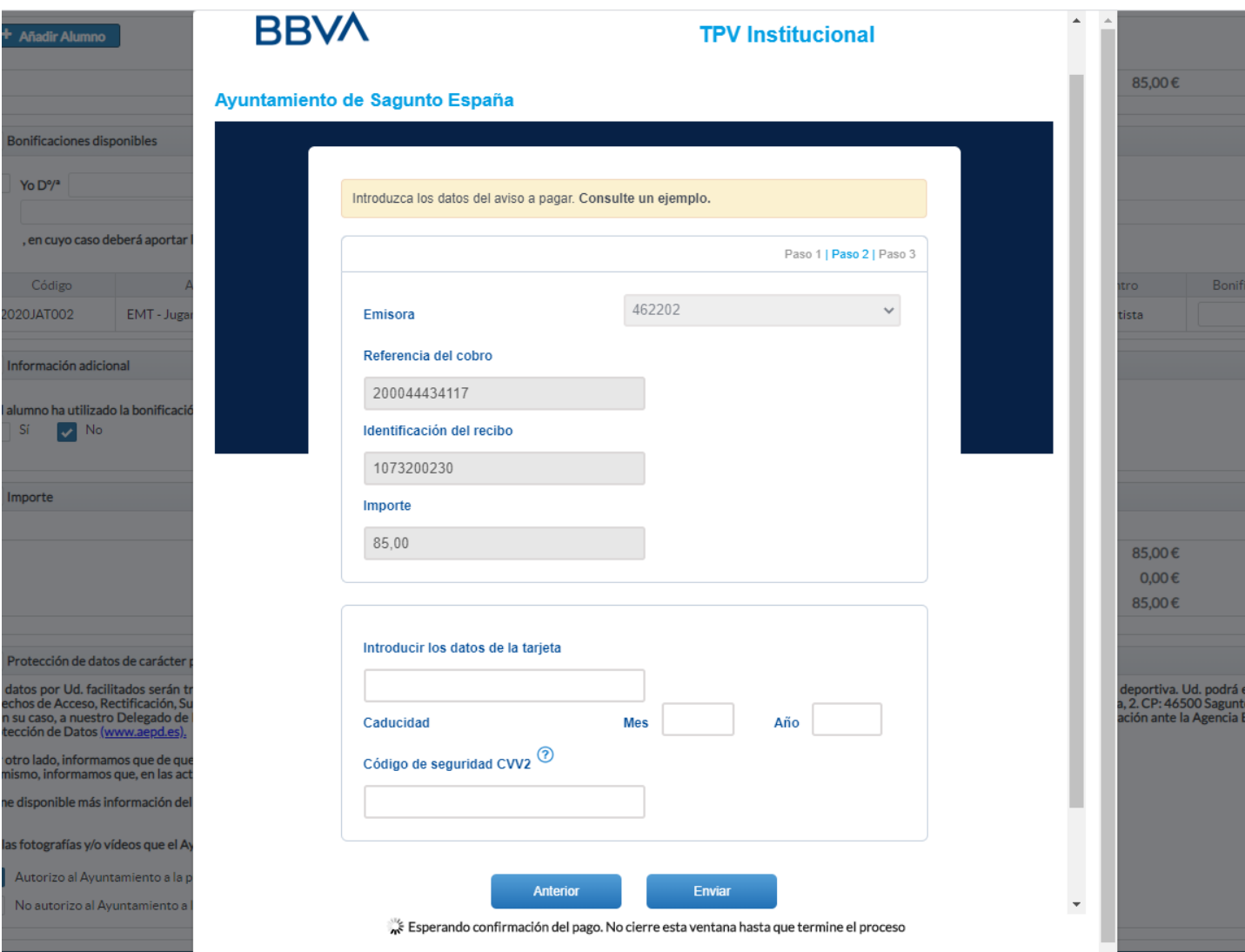

Una vez realizado el pago, nos generará un justificante que es conveniente guardar como resguardo.

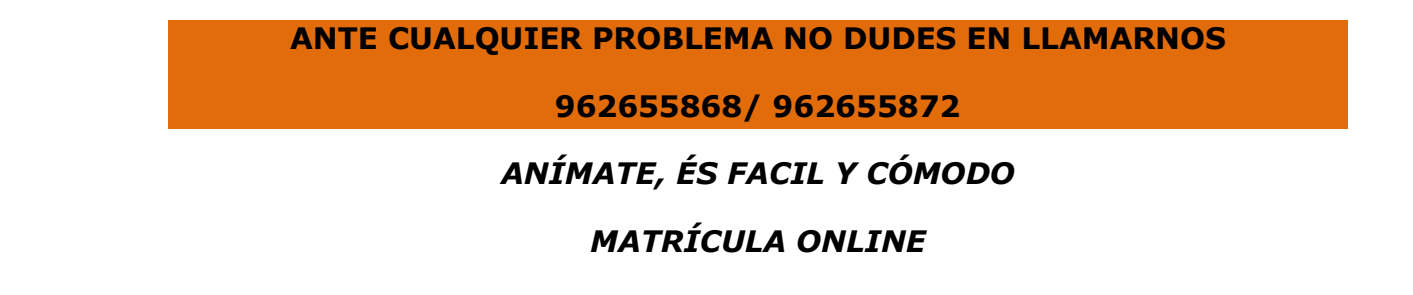